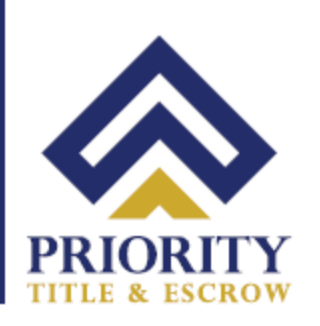

## **Troubleshooting Allowing Camera and Microphone Permissions in Chrome for Notarize**

1. Go to the **3 Dots Icon** at the top right corner in Chrome and select **Settings** in the dropdown.

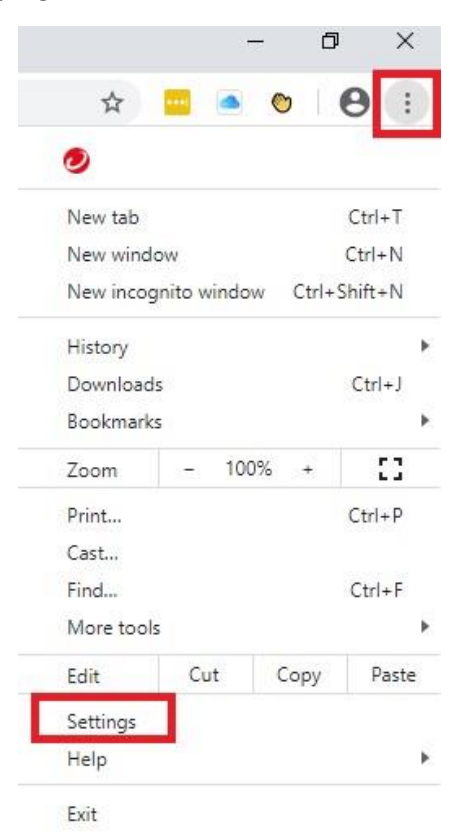

2. Go to **Privacy and Security,** followed by **Site Settings**

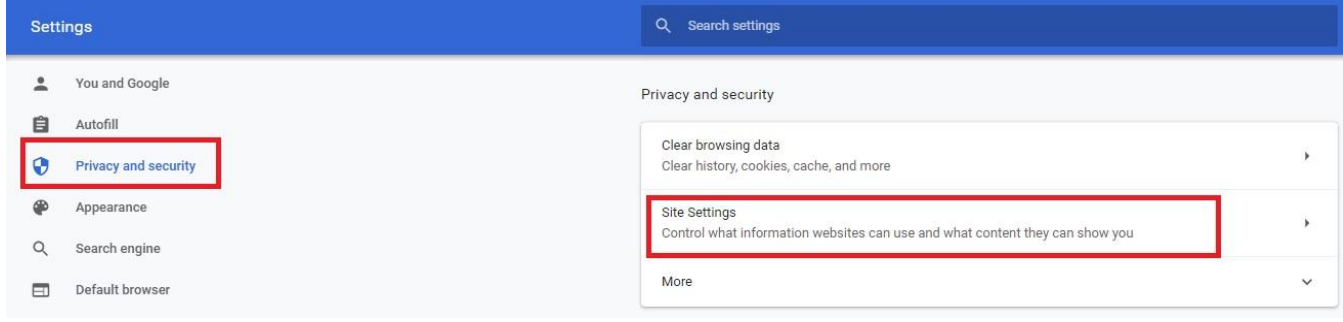

641 Lynnhaven Pkwy, Suite 200 Phone: (757) 431-1001 Virginia Beach, VA 23452 Fax:  $(757)$  431-0515 **Your Real Estate Settlement** is our #1 PRIORITY

www.prioritytitleus.com

3. Go to **All Sites,** followed by **View permissions and data stored across sites**

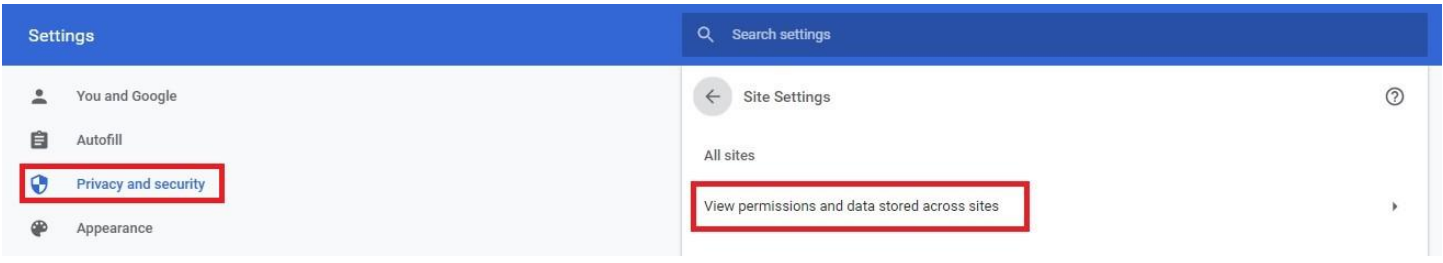

4. Type in **notarize** in the search box located in the top right corner

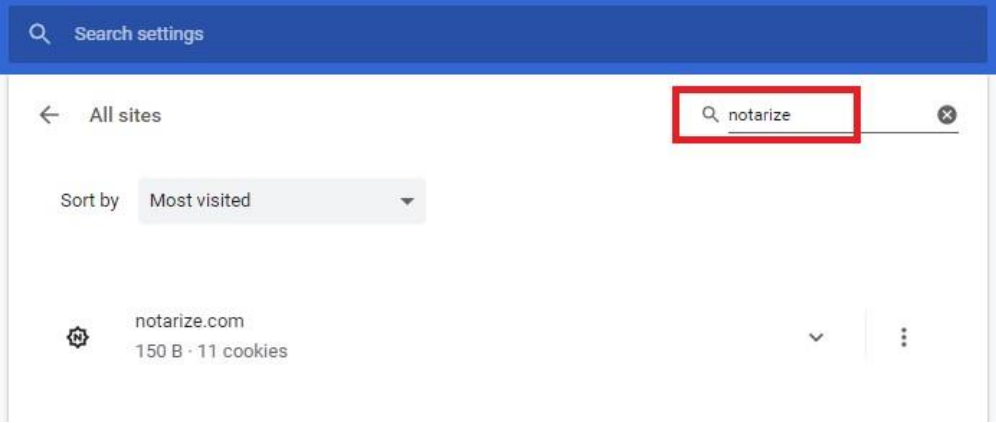

Phone: (757) 431-1001<br>Fax: (757) 431-0515 641 Lynnhaven Pkwy, Suite 200 Virginia Beach, VA 23452

Your Real Estate Settlement is our #1 PRIORITY

www.prioritytitleus.com

5. Follow the next steps for each of the below sites. Click on each site URL pictured below… If these sites are not showing, open another Chrome window and go to these websites: [https://notary.notarize.com](https://notary.notarize.com/) [https://pavaso.com](https://pavaso.com/) [https://portal.pavaso.com](https://portal.pavaso.com/)

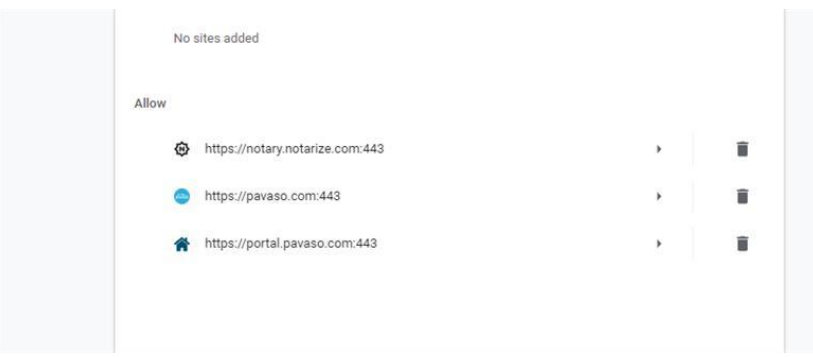

6. For each site above, Choose **Camera and Microphone** and select **Allow** from the drop down to the right.

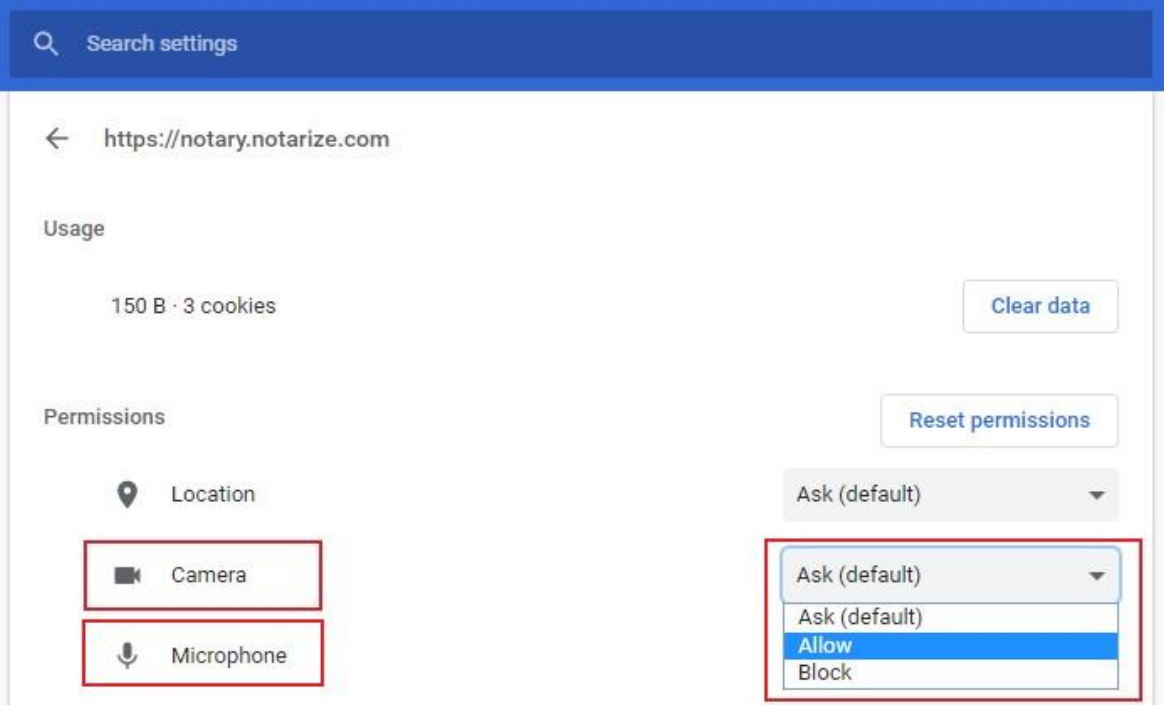

7. Open the **Notarize Site** back up and Your Camera and Microphone should be working now.

641 Lynnhaven Pkwy, Suite 200 Phone: (757) 431-1001 Virginia Beach, VA 23452 Fax: (757) 431-0515 **Your Real Estate Settlement** is our #1 PRIORITY

www.prioritytitleus.com